# **¿CÓMO HACER LA MATRÍCULA EN EL CUID?**

### **INSTRUCCIONES:**

# **1º REGISTRARSE COMO USUARIO:**

# ACCEDER AL PORTAL DE LA UNED PARA REGISTRARSE COMO USUARIO: [www.uned.es.](http://www.uned.es/) A la derecha de la página se encuentra el ACCESO AL CAMPUS

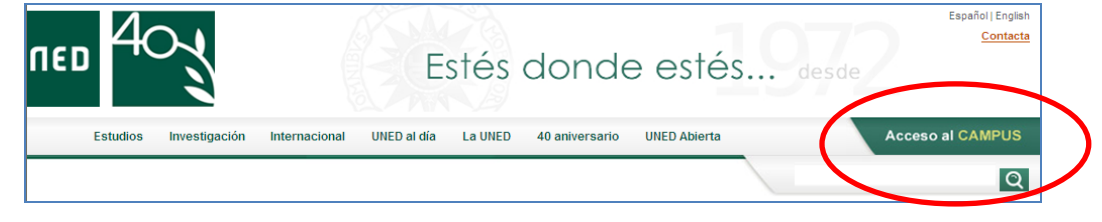

Sale la siguiente pantalla:

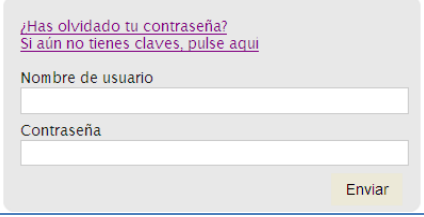

Hay que pinchar, si no se tiene claves de alumno en:" *Si aún no tienes claves, pulse aquí* "y seguir todo el proceso de inscripción. Una vez finalizado, automáticamente llegan al correo personal las claves.

### **2º MATRICULARSE:**

Es necesario volver a entrar en la página de la UNED y Pinchar en: MATRICÚLATE AHORA.

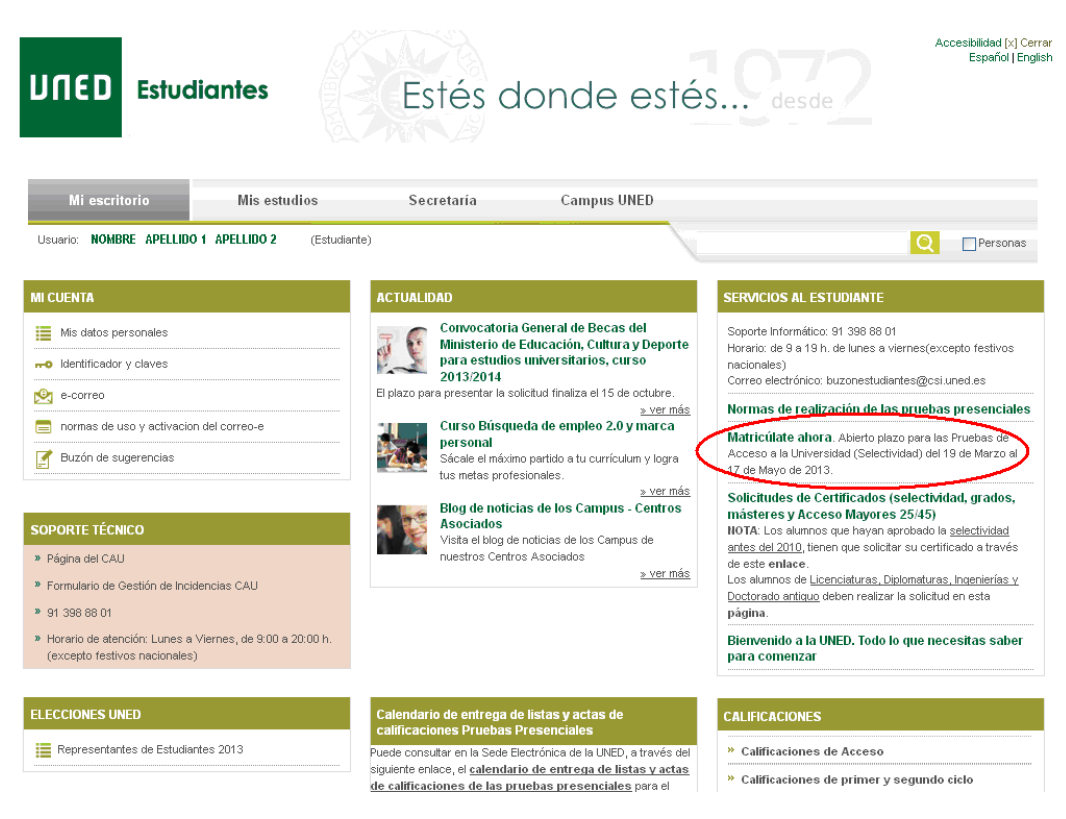

# O bien desde el portal www.uned.es

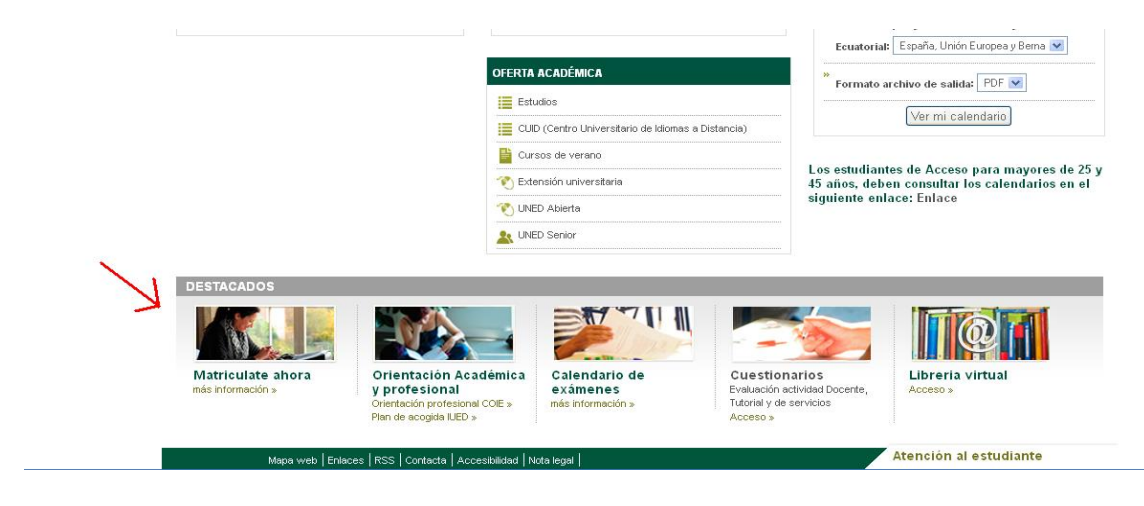

Seleccionar los estudios en los que desee matricularse, en este caso **idiomas** :

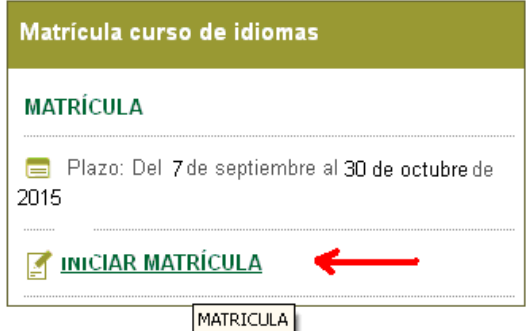

A continuación hay que clicar en INICIAR MATRÍCULA, y en la siguiente pantalla NUEVA SOLICITUD

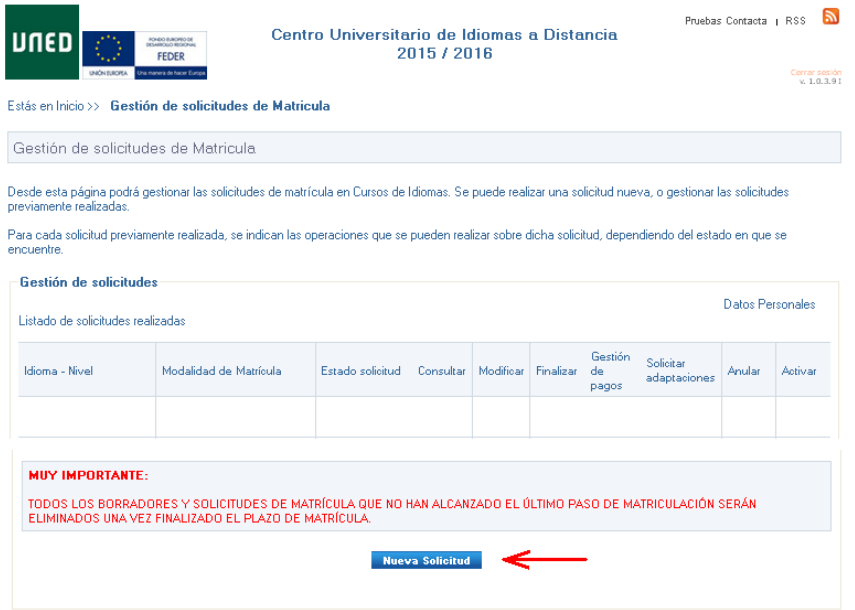

ID UNED - Centros de Servicios informáticos - 2015

**Elegir la modalidad que le corresponda:**

- **Modalidad virtual el caso de la convocatoria on-line**
- **Modalidad semipresencial en el caso de convocatoria semipresencial**

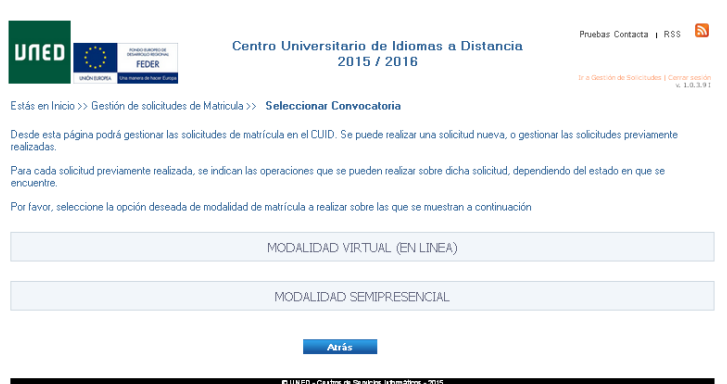

En la siguiente pantalla elegimos el idioma, nivel y centro que indique la empresa o entidad que suscribe el convenio y a continuación, **se elige el convenio correspondiente.**

- **Modalidad virtual el caso de la convocatoria on-line:** 
	- o **Cº MÉDICOS DE OURENSE OL**
- **Modalidad semipresencial**
	- o **Cº MÉDICOS DE OURENSE**

Pulsamos *siguiente* y a continuación le aparece el importe correspondiente a su matrícula, si es correcto pulse "**Aceptar"**. Si ha consignado un dato erróneo o ha omitido algo pulse 'cancelar`'

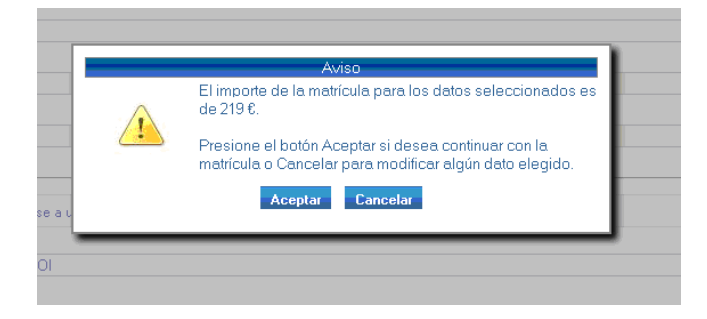

Seguidamente le aparecen los datos para confirmar su solicitud. Deberá revisarlos antes de pulsar "**Validar** "

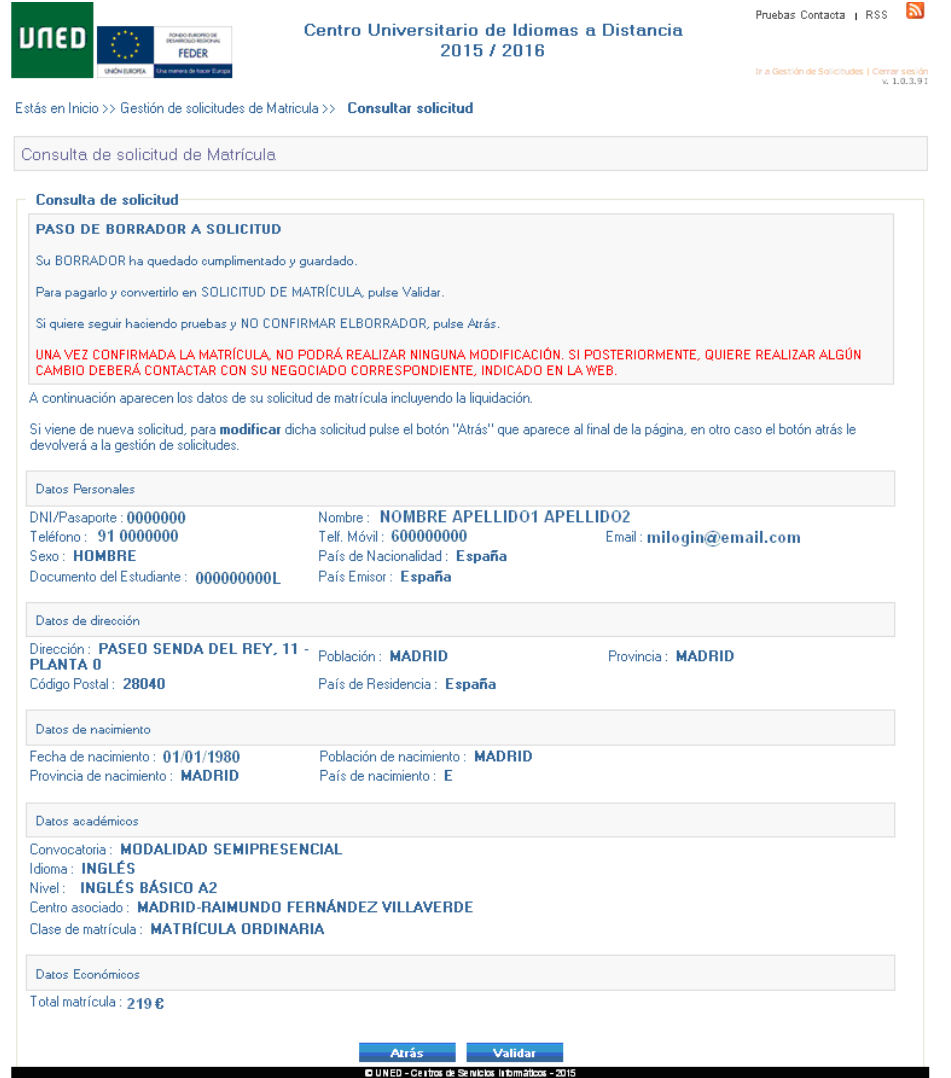

**SOLO en el caso de que haya elegido el centro de MADRID**, le aparecerá el siguiente enlace. Deberá pulsarlo para reservar plaza en el grupo, horario y aula de Madrid que le interese

Si usted desea asistir a tutorías presenciales, debe continuar su proceso de matrícula pinchando en el siguiente enlace: http://ginnova.uned.es/reservas

Si quiere acceder a ver o comparar todo material didáctico que necesitamos para nuestro curso Pulsamos **Vermis libres** y seleccionamos el material que necesitemos para realizar la compra. Si no desea realizar la compra en este momento, cierre el navegador. Libros UNED conservará los datos de materiales asociados a su matrícula, y podrá recuperarlos accediendo a nuestra Web con sus claves de acceso de la UNED.

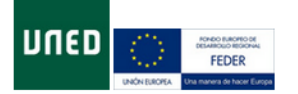

#### Centro Universitario de Idiomas a Distancia 2015/2016

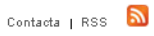

Ir a Gestión de Solicitudes | Cerrar sesión<br>v. 1.0.3.9 I

Estás en Inicio >> Gestión de solicitudes de Matricula >> Gestión de pagos

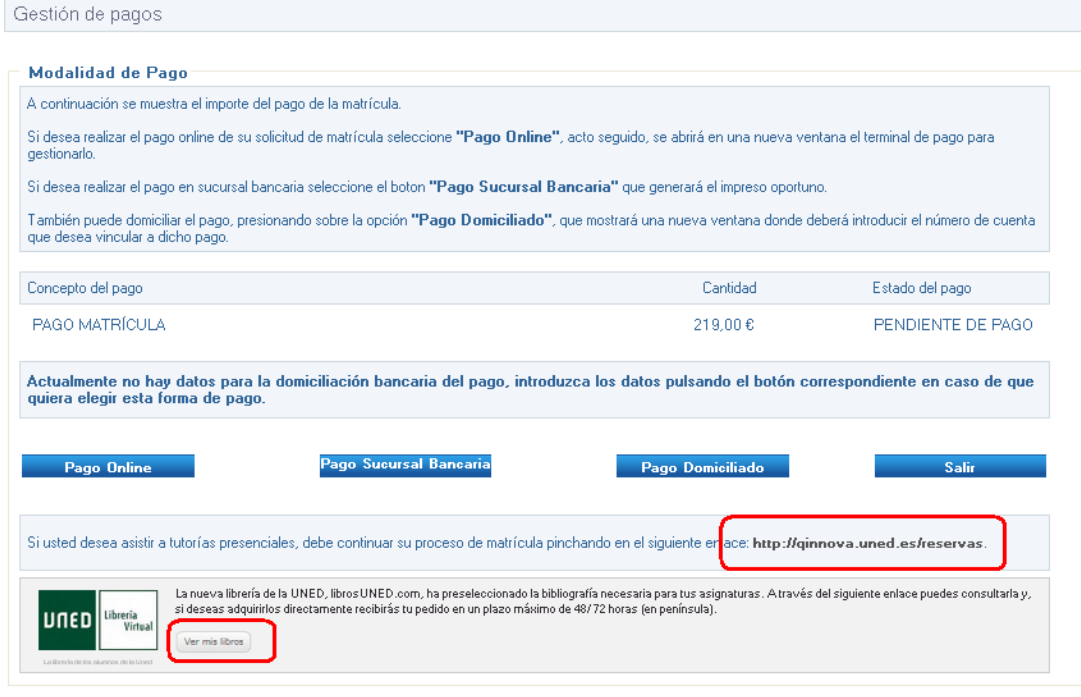

@ UNED - Centros de Servicios Informáticos - 2015

En la pantalla "Gestión de pagos" aparecen los **modos de pago** de matricula:

**1- Tarjeta de crédito**. Pulsamos "pago on line" si queremos pagar con nuestra tarjeta de crédito

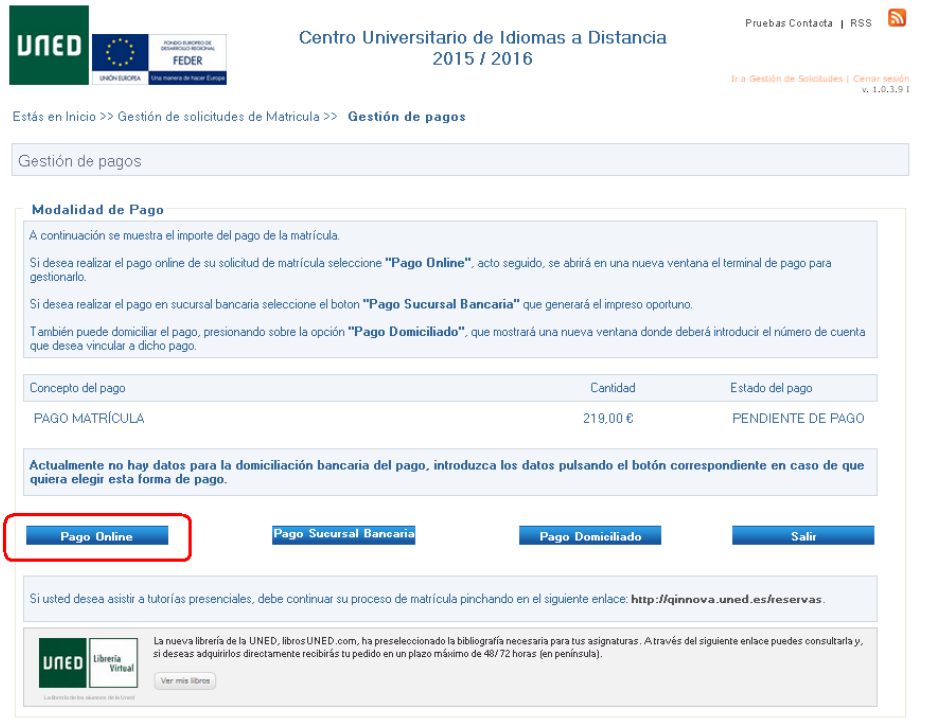

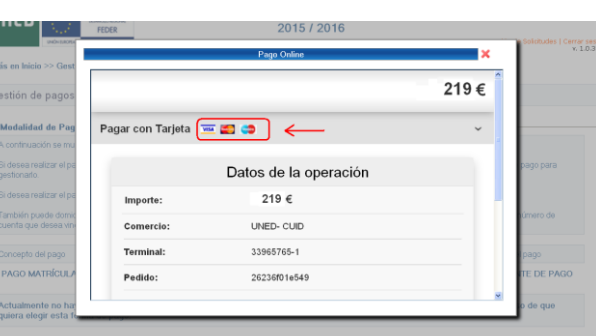

**BLINED - Centros de Servicios Informáticos - 2015** 

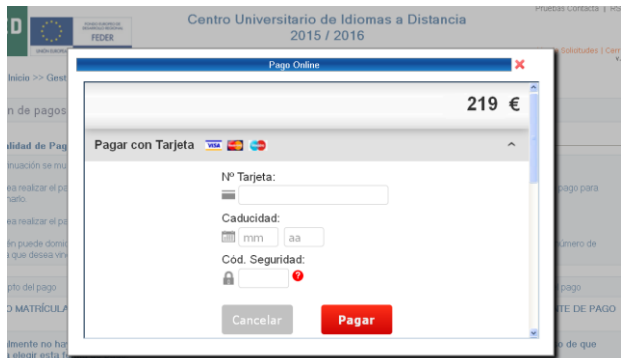

**2.- Pago en efectivo**. En el caso de que vaya a realizar el pago en efectivo, deberá imprimir las cartas de pago generadas y dirigirse en un plazo máximo de 15 días a cualquier sucursal del **Banco Santander** para hacerlo efectivo.

También puede generar las cartas de pago una vez finalizado el proceso de solicitud de

matricula pulsando en la pantalla de "gestión de solicitudes de matriculas"

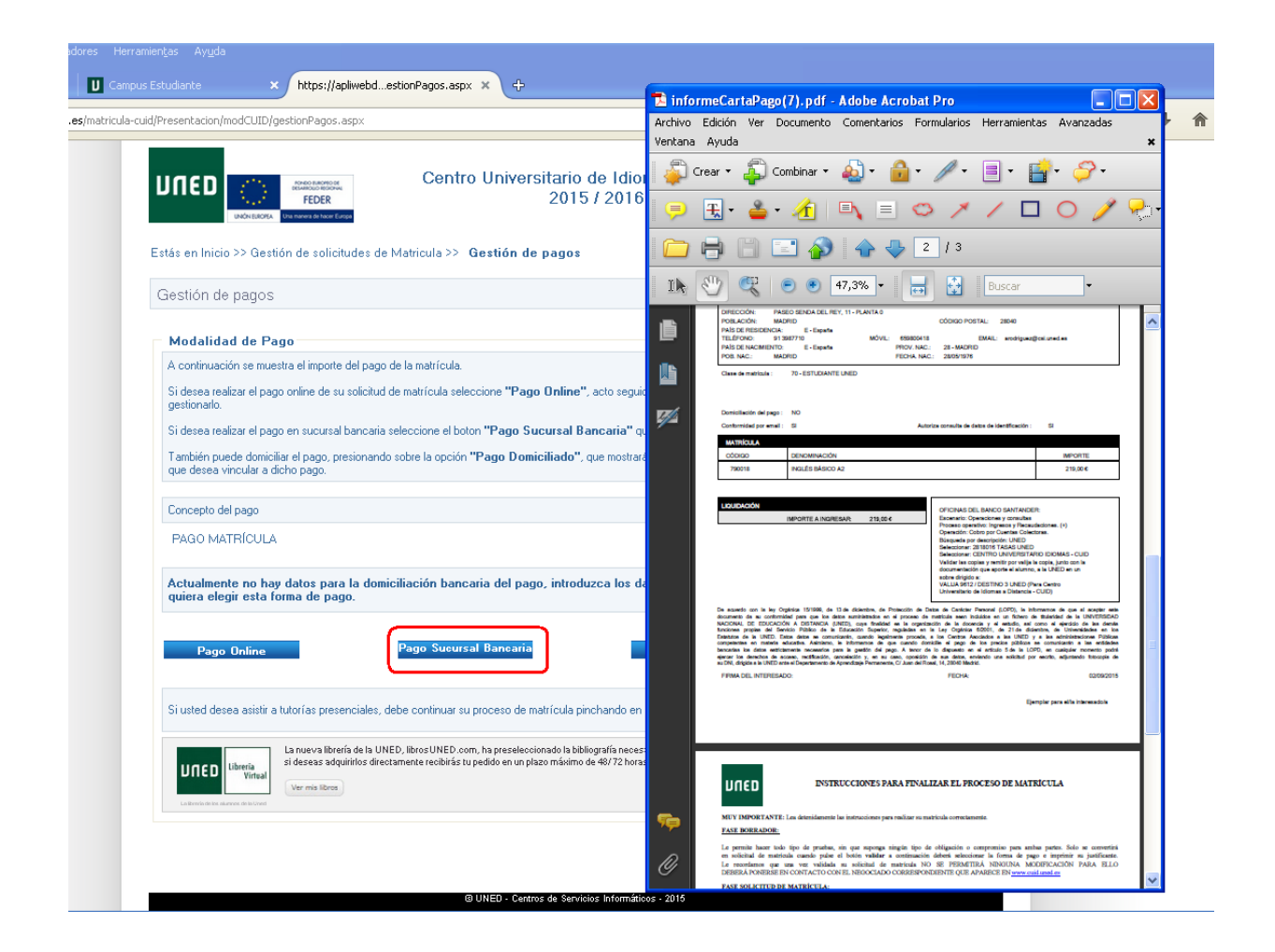

**3.- Domiciliación bancaria**. En caso de que quiera domiciliar el pago de su matricula deberá rellenar los campos de Datos para domiciliar el pago, grabarlo, revisarlos y si son correctos aceptarlos.

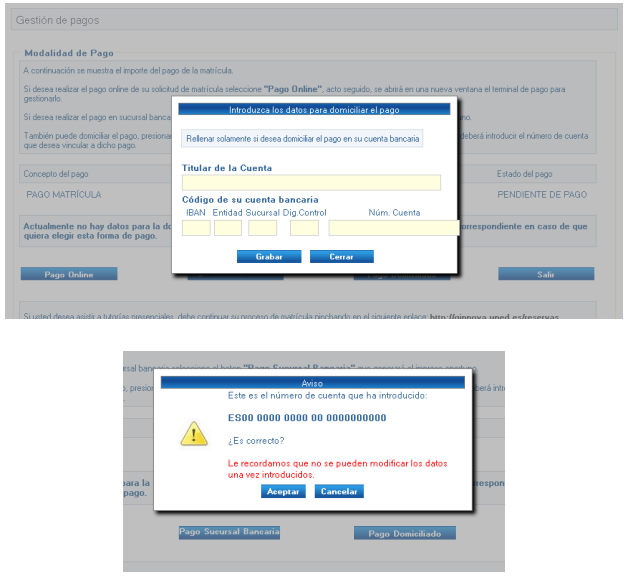

A continuación le aparecerá la siguiente pantalla en la que deberá imprimir su justificante de matricula, así como la autorización de domiciliación que deberá remitirnos:

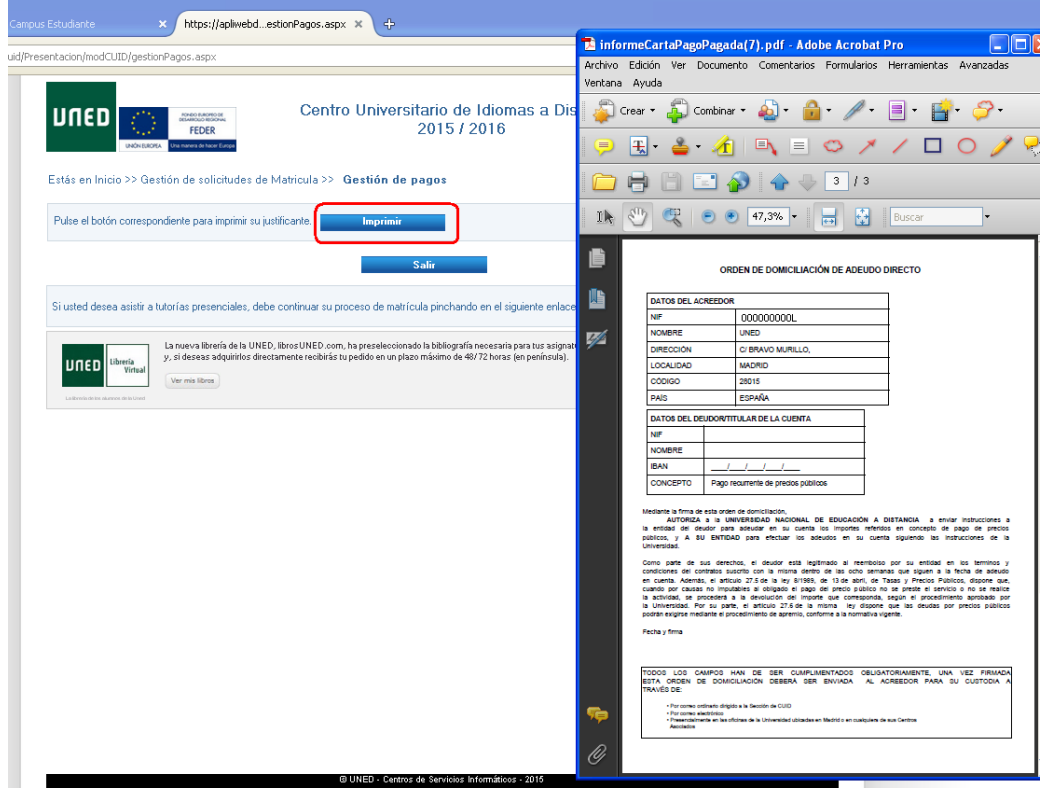

Le recordamos que el documento de orden de domiciliación de adeudo directo deberá remitírnoslo debidamente **cumplimentado** y **firmado** a:

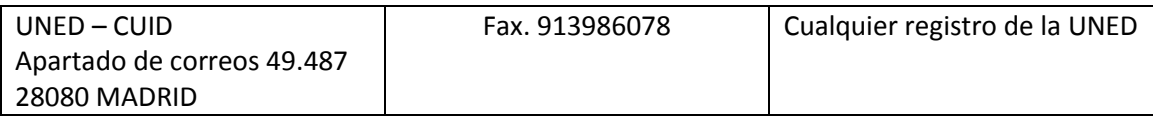

Si pulsamos "*Salir*" terminamos el proceso de matricula y volvemos a Gestión de solicitudes, donde podremos **Imprimir** (para volver a generar los impresos de matricula) o consultar los datos de su matricula. También **podremos realizar una nueva solicitud de matricula** CUID.

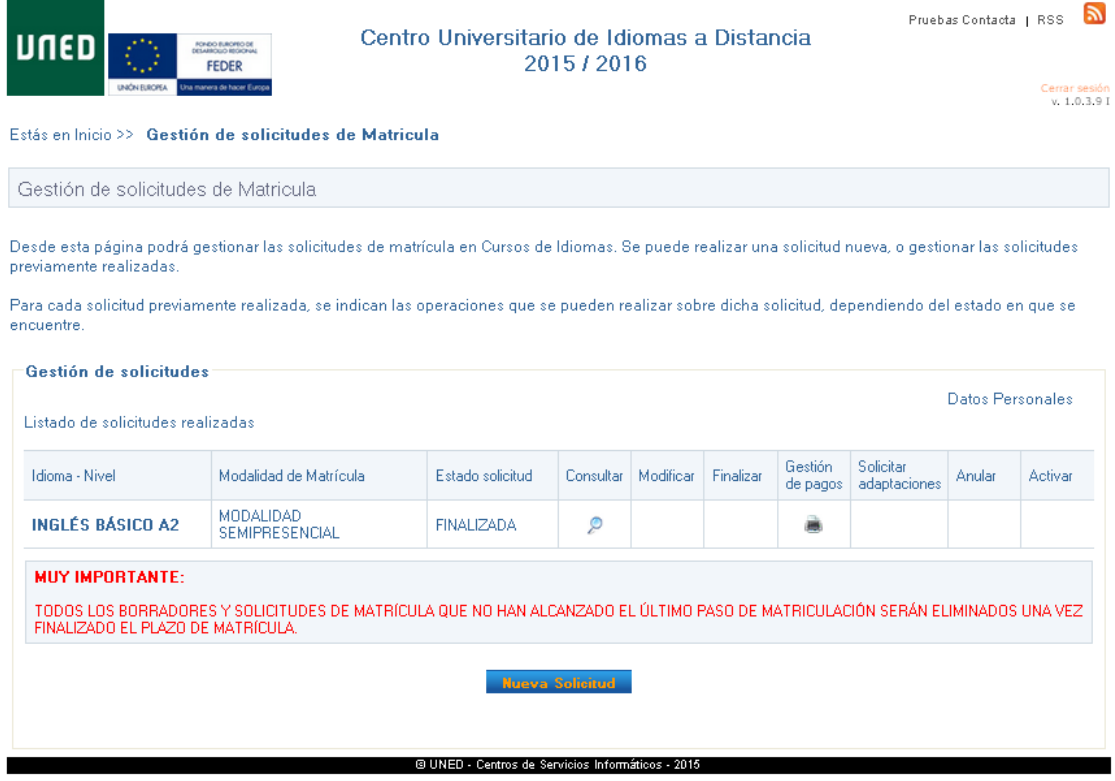